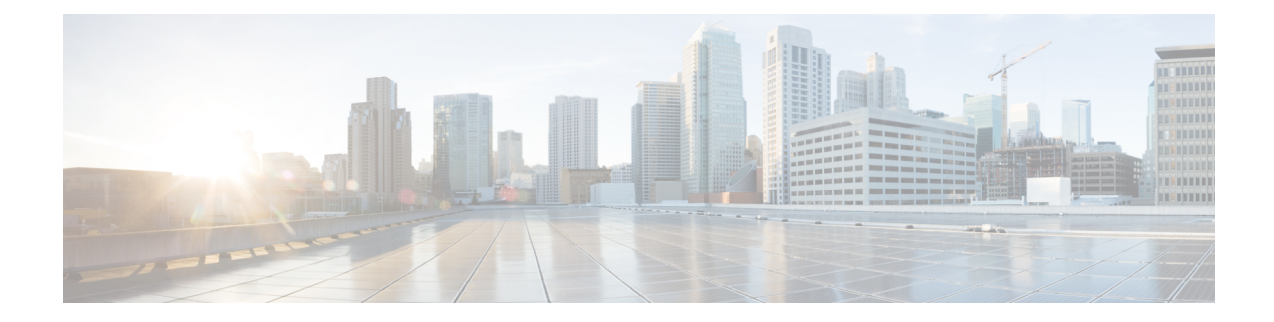

# **Configure Optical Modules**

This chapter describes how to configure the Optical Amplifier Module and Protection Switching Module (PSM).

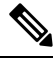

**Note**

When you plan to replace a configured optical module with a different type of optical module, you must clear the configurations of the old module before you install the new module. For example, when replacing a configured EDFA module with a PSM in the same slot, clear the EDFA configurations.

In general, configurations in a card equipped in an NCS 1001 slot include:

- Card configuration—hw-module parameters configuration related to the slot *S* where the card is equipped
- OTS controller configurations
- Optics controller configurations—only for EDFA cards

The following commands clear the configurations in the previous card.

**1.** no hw-module location *0/RP0/CPU0 slot <S>*

Clear the card parameters configuration.

**2.** no controller ots *Rack/Slot/Instance/Port*

Clear each OTS controller configuration.

**3.** no controller optics *Rack/Slot/Instance/Port*

(Optional) Clear the controller optics configurations. This must be done only if the card previously equipped in slot *S* was an EDFA.

- Optical [Amplifier](#page-1-0) Module, on page 2
- Amplifier [Configuration,](#page-3-0) on page 4
- [Configure](#page-4-0) Amplifier Module, on page 5
- [Configure](#page-6-0) Flex Channels on the Amplifier Module, on page 7
- Modify Central [Frequency](#page-8-0) and Channel Width on the Amplifier Module, on page 9
- In-Line [Amplifier,](#page-9-0) on page 10
- [Configure](#page-10-0) Amplifier Module in ILA Manual Mode, on page 11
- Configure Amplifier Module in ILA [Automatic](#page-10-1) Mode, on page 11
- Gridless OCM [Support,](#page-12-0) on page 13
- [Protection](#page-13-0) Switching Module, on page 14
- Configure [Protection](#page-14-0) Switching Module, on page 15
- [Autothreshold](#page-16-0) for Protection Switching Module , on page 17
- Configure [rx-low-threshold](#page-17-0) for PSM, on page 18
- Enable [Autothreshold](#page-20-0) for PSM, on page 21
- [Configure](#page-20-1) Relative Switch Threshold for PSM, on page 21
- Automated OTS-OCH [Thresholds](#page-21-0) on Amplifier, on page 22
- PSM Virtual [Photodiode,](#page-22-0) on page 23
- PSM 3-way [Protection,](#page-23-0) on page 24
- PSM [Revertive](#page-23-1) Switch, on page 24
- [Configure](#page-24-0) PSM Revertive Switch, on page 25
- [OSC,](#page-26-0) on page 27
- Remote [Management,](#page-26-1) on page 27
- Network Topology [Discovery,](#page-26-2) on page 27
- Configure [Management](#page-27-0) and OSC Interfaces, on page 28
- [Configure](#page-27-1) Static Routes, on page 28
- [Configure](#page-28-0) OSPF Routes, on page 29
- Verify OSPF [Routing](#page-29-0) Table, on page 30
- [Troubleshooting](#page-29-1) Network Issues, on page 30

### <span id="page-1-0"></span>**Optical Amplifier Module**

**Table 1: Feature History**

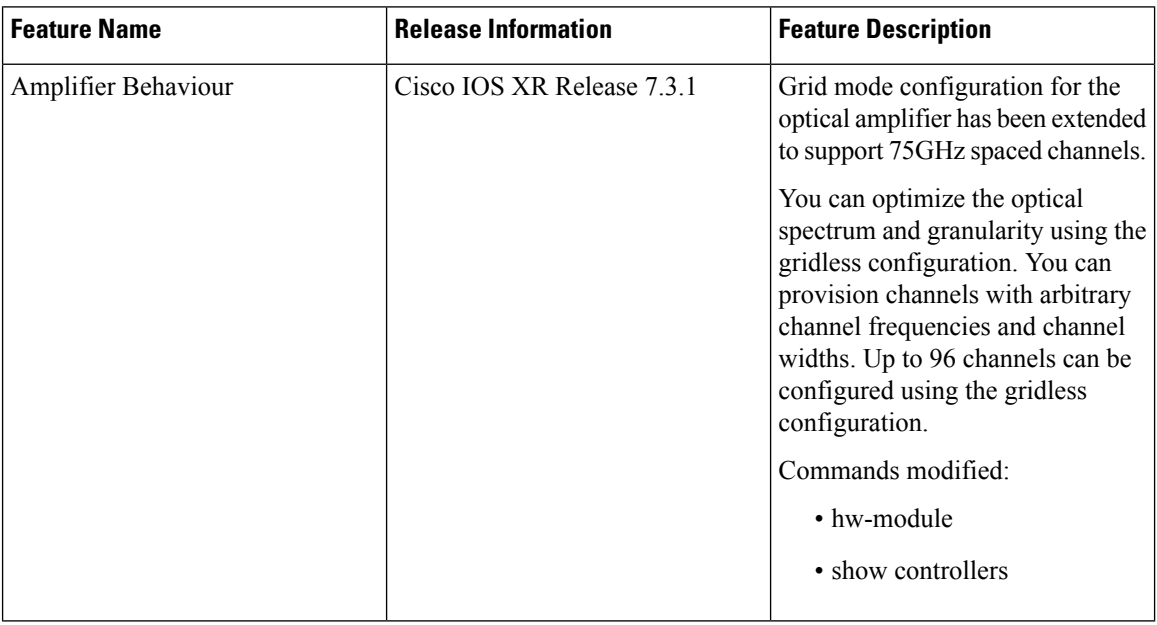

The optical amplifier module (NCS1K-EDFA) has pre-amplifier and booster amplifier.

The optical amplifier module provides the following functionality.

- Preamplifier (LINE-RX to COM-TX) -Single preamplifier variant, with switchable gain ranges, according to link loss:
	- Range # 1: 0 to 24 dB gain, Tilt control: 24 to 27 gain, with tilt uncontrolled
	- Range # 2: 20 to 34 dB gain, Tilt control: 34 to 37 dB gain, with tilt uncontrolled
	- 23dBm output power @ COM-TX port
- Booster amplifier (COM-RX to LINE-TX) True variable gain booster amplifier
	- Gain range: 1 to 20. 20 to 25 uncontrolled tilt.
	- 23dBm output power @ LINE-TX port
- ADD/DROP OSC channel supports both 1510nm and 1610nm +/-10nm
- OCM assesses channel presence and Gain regulation and per channel power monitoring.

#### **Figure 1: EDFA Front View**

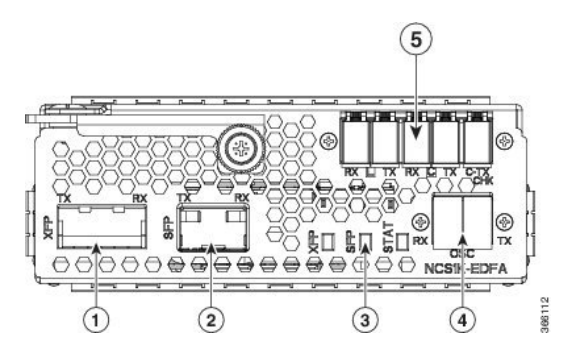

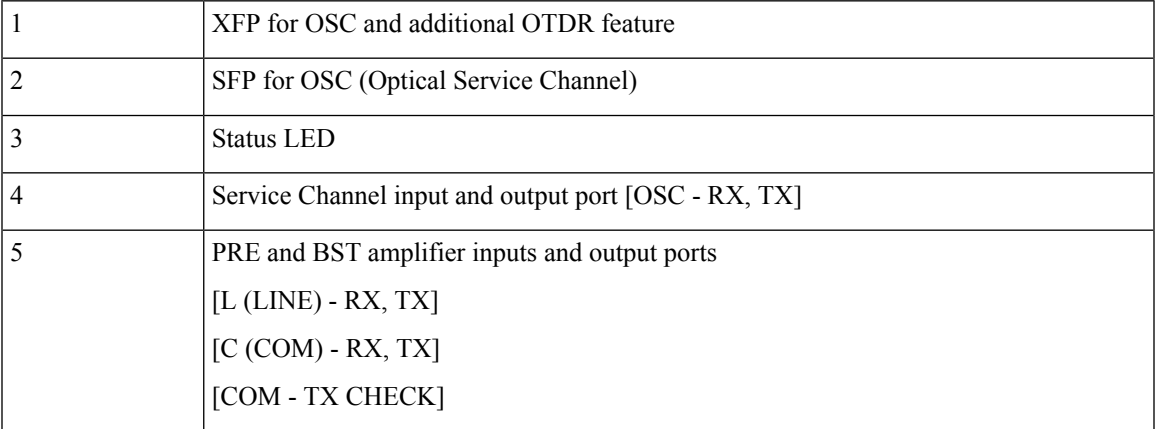

The following table describes the mapping of controllers and optical ports for the optical amplifier module.

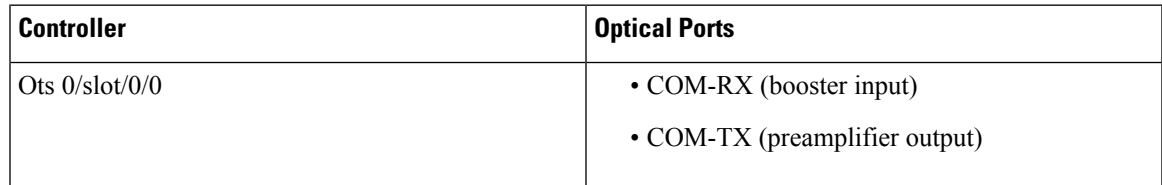

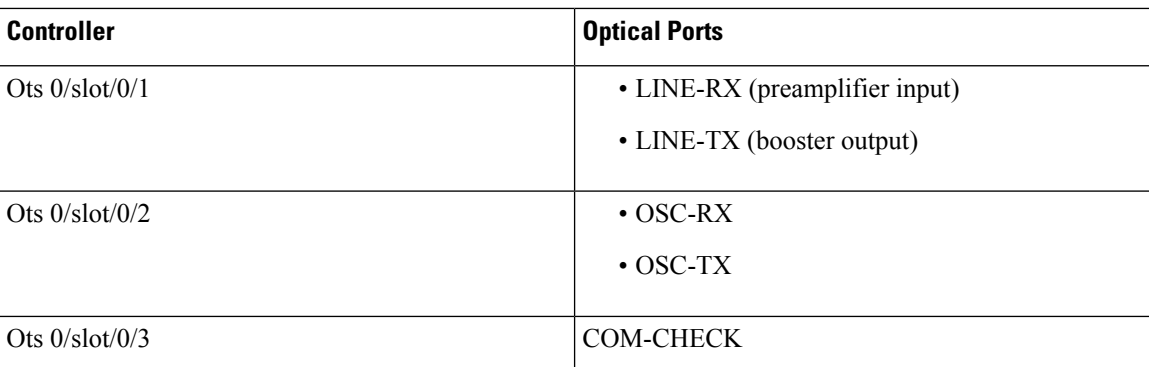

# <span id="page-3-0"></span>**Amplifier Configuration**

NCS 1001 supports two methods to control amplifiers.

- Manual-All the amplifier settings are controlled by the user.
- Automatic-All the amplifier settings are controlled by the internal amplifier power regulator.

#### **UDC Port Configuration**

There are three UDC RJ-45 ports on the faceplate of NCS 1001. Each port is statically associated with a slot (UDC1 to slot 1, UDC2 to slot 2 and UDC3 to slot3). UDC ports are one Gigabit Ethernet ports and the user can transmit any Ethernet traffic into these ports.

UDC traffic flows through the line, added and dropped by the OSC add/drop filters in the optical amplifier module (NCS1K-EDFA). UDC traffic flows through the line tagged. The tagging and untagging operations are performed by NCS 1001, based on the UDC VLAN specified in the configuration, without any limit on the transmitted traffic. The traffic can be tagged, multiple tagged, or untagged. However, 100% utilization cannot be achieved because four bytes of tag are added to each packet.

#### **UDC Application for Remote Management**

The following diagrams describe the application of UDC that can be used by EPNM to manage NCS 1000 series at the remote site.

![](_page_4_Figure_2.jpeg)

![](_page_4_Figure_3.jpeg)

**Figure 3: UDC Application for Remote Management - Scenario Two**

![](_page_4_Figure_5.jpeg)

# <span id="page-4-0"></span>**Configure Amplifier Module**

**configure**

**hw-module location 0/RP0/CPU0 slot** *slot-number* **ampli node-type** *value* **grid-mode** *value* **udc-vlan** *value* **commit end**

#### **Example**

The following is a sample in which the amplifier module is inserted in slot 3 and udc-vlan is set to 4000.

```
configure
hw-module location 0/RP0/CPU0 slot 3 ampli
   [
       grid-mode 100GHz
       udc-vlan 4000
   ]
```
#### **Amplifier Module Configuration Parameters**

#### **Table 2: Amplifier Module Configuration Parameters**

![](_page_6_Picture_472.jpeg)

### <span id="page-6-0"></span>**Configure Flex Channels on the Amplifier Module**

You can optimize the optical spectrum and granularity using the gridless configuration. In gridless configuration, the fixed ITU-T grid that defines specific channel frequencies and channel widths is not taken into account. You can provision channels with arbitrary channel frequencies and channel widths. You can configure up to 96 channels using the gridless configuration.

AutomaticPower Control (APC) regulation in gridless configuration is based on controller **ampli-channel-psd** parameter. **Note**

#### **configure**

**hw-module location 0/RP0/CPU0 slot** *slot-number* **ampli grid-mode gridless**

**hw-module location 0/RP0/CPU0 slot** *slot-number* **ampli flex-chan-id** *channel-id* **chan-central-freq** *frequency* **chan-width** *width*

**commit**

**end**

![](_page_7_Picture_9.jpeg)

**Note** The new channel is configured only if it does not overlap with the existing channel.

#### **Table 3: Flex Channel Configuration Parameters**

![](_page_7_Picture_496.jpeg)

#### **Example**

The following is a sample in which the amplifier module is configured in flex spectrum.

```
configure
hw-module location 0/RP0/CPU0 slot 2 ampli grid-mode gridless
hw-module location 0/RP0/CPU0 slot 2 ampli flex-channel-id 5
chan-central-freq 1931750 chan-width 6500
commit
end
```
The following sample shows the configured channel with its frequency and width.

RP/0/RP0/CPU0#**show controllers ots-och 0/2/0/0/5 summary**

![](_page_7_Picture_497.jpeg)

#### RP/0/RP0/CPU0#**show controllers ots-och 0/2/0/0/5**

Fri Oct 9 10:46:33.046 CEST Controller State: Up Transport Admin State: Maintenance Port Type: Com Laser State: Unknown Optics Status:: Alarm Status: ------------- Detected Alarms: None Alarm Statistics: -----------------  $LOW-RX-PWR = 0$  $LOW-TX-PWR = 0$  $RX-LOS-P = 0$  $RX-T_1OC = 0$ AMPLI-GAIN-DEG-LOW = 0 AMPLI-GAIN-DEG-HIGH = 0 AUTO-LASER-SHUT = 0 AUTO-POW-RED = 0 AUTO-AMPLI-CTRL-DISABLED = 0 AUTO-AMPLI-CFG-MISMATCH = 0 SWITCH-TO-PROTECT = 0 AUTO-AMPLI-CTRL-RUNNING = 0 Parameter Statistics: --------------------- TX Power =  $-8.60$  dBm RX Power =  $-8.90$  dBm TX  $psd = 0.440 nW/MHz$  $RX psd = 0.450 nW/MHz$ Channel Central Frequency = 193175.0 GHz Channel Width = 650.0 GHz Configured Parameters: ------------------------ Rx Low Threshold =  $-25.0$  dBm Tx Low Threshold =  $-25.0$  dBm

# <span id="page-8-0"></span>**Modify Central Frequency and Channel Width on the Amplifier Module**

You can change the central frequency, channel width, or both for a configured channel ID. The channel ID cannot be arbitrarily changed before unconfiguring the channel.

#### **Example**

The following sample changes the central frequency of the channel.

hw-module location 0/RP0/CPU0 slot 1 ampli flex-channel-id 24 chan-central-freq 1949000 chan-width 500

The following sample changes the channel width for the same channel.

hw-module location 0/RP0/CPU0 slot 1 ampli flex-channel-id 24 chan-central-freq 1949000 chan-width 1500

The following sample changes both the central frequency and channel width of the channel.

hw-module location 0/RP0/CPU0 slot 1 ampli flex-channel-id 24 chan-central-freq 1932625 chan-width 6125

### <span id="page-9-0"></span>**In-Line Amplifier**

The optical amplifier module (NCS1K-EDFA) can be configured in In-line amplifier (ILA) mode. ILA mode is used when it is not possible to connect to terminal nodes with a single span. ILA mode is supported only in slots 1 and 3.

ILA mode supports only the operation of preamplifier in the two directions. The booster module is switched off in ILA mode. ILA mode supports gain range 1 and 2 of the preamplifier and provides 23dBm output power pre-amplification.

In the ILA mode, the LINE-RX and COM-TX ports of the optical amplifier module are enabled whereas the LINE-TX and COM-RX ports of the optical amplifier module are disabled. OCM reports LINE-RX and COM-TX port values whereas LINE-TX and COM-RX port values are set to -40.00 dBm. In the ILA mode, the LINE-RX terminates on the LINE-RX on the optical amplifier module whereas the LINE-TX terminates on the external OSC module (15216-FLD-OSC=).

![](_page_9_Figure_11.jpeg)

#### **Figure 4: ILA Optical Diagram**

### <span id="page-10-0"></span>**Configure Amplifier Module in ILA Manual Mode**

When the amplifier is set to ILA, all the configurations are performed only on the pre-amplifier. After the node is set to ILA, the amplifier gain, RX-low threshold, and the amplifier tilt can be configured on the pre-amplifier.

**configure**

**hw-module location 0/RP0/CPU0 slot** *slot-number* **ampli node-type** *value*

**commit**

**end**

**controller** *controllertype Rack/Slot/Instance/Port*

**ampli-control-mode** {**automatic** | **manual**}

**ampli-gain** *value*

**rx-low-threshold** *value*

**ampli-tilt** *value*

**commit**

**end**

#### **Example**

The following is a sample in which the amplifier module is configured in ILA manual mode. The node type is set to ILA. This parameter switches off the booster side and activate safety between slots 1 and 3.

```
configure
     hw-module location 0/RP0/CPU0 slot 3 ampli node-type iLA
      commit
      end
     controller ots 0/3/0/0
      ampli-control-mode manual
      ampli-gain 200
      rx-low-threshold -300
      ampli-tilt -10
      commit
end
```
### <span id="page-10-1"></span>**Configure Amplifier Module in ILA Automatic Mode**

The configurations performed on the amplifier module in ILA automatic mode are similar to the configurations performed on the terminal node. The configurations are performed only on the pre-amplifier as the booster is switched off in ILA mode.

**configure**

**hw-module location 0/RP0/CPU0 slot** *slot-number* **ampli**

**grid-mode** *value*

**node-type** *value* **commit end controller** *controllertype Rack/Slot/Instance/Port* **ampli-control-mode** {**automatic** | **manual**} **ampli-channel-power** *value* **ampli-tilt** *value* **rx-low-threshold** *value* **channel-power-max-delta** *value* **ampli-gain** *value* **ampli-gain-range** {**normal** | **extended**} **commit end**

#### **Example**

The following is a sample in which the amplifier module is configured in ILA automatic mode.

```
configure
      hw-module location 0/RP0/CPU0 slot 3 ampli
      grid-mode 50GHz
      node-type iLA
      commit
      end
      controller ots 0/3/0/0
      ampli-control-mode automatic
      ampli-channel-power 30
      ampli-tilt -10
      rx-low-threshold -331
      ampli-gain 220
      ampli-gain-range extended
      commit
end
```
The following is a sample of **show running-config** command.

```
line console
exec-timeout 0 0
!
line default
exec-timeout 0 0
session-timeout 0
!
ntp
server 10.58.228.1
update-calendar
!
hw-module location 0/RP0/CPU0 slot 1
ampli udc-vlan 11
ampli grid-mode 50GHz
ampli node-type ILA
```

```
!
hw-module location 0/RP0/CPU0 slot 3
ampli udc-vlan 10
ampli grid-mode 50GHz
ampli node-type ILA
!
interface MgmtEth0/RP0/CPU0/0
ipv4 address 10.58.229.143 255.255.252.0
!
interface MgmtEth0/RP0/OSC1/0
shutdown
!
interface MgmtEth0/RP0/OSC2/0
shutdown
!
interface MgmtEth0/RP0/OSC3/0
shutdown
!
controller Ots0/1/0/0
ampli-tilt -12
ampli-control-mode automatic
ampli-channel-power 22
channel-power-max-delta 45
!
controller Ots0/1/0/1
rx-low-threshold -250
!
controller Ots0/3/0/0
ampli-tilt -12
ampli-control-mode automatic
ampli-channel-power 22
channel-power-max-delta 45
!
controller Ots0/3/0/1
rx-low-threshold -250
!
router static
address-family ipv4 unicast
 0.0.0.0/0 10.58.228.1
!
!
netconf-yang agent
ssh
!
ssh server v2
end
```
### <span id="page-12-0"></span>**Gridless OCM Support**

#### **Overview**

The Gridless OCM (Optical Channel Monitor) support feature is introduced to support transponders with channel width between 50GHz to 100GHz. In R7.1.1, the channel width can be set between 50GHz to 800GHz in multiples of 25GHz. In the gridless mode, the amplifier gain is calculated using the power spectral density parameter and not the per channel power parameter. The flex grid provides the capability to support 600G interface of NCS 1004.

#### **Limitation**

• The setting of a channel width disables the nearest channels.

#### **Configure the Channel Width**

The channel width can be set between 1000 and 8000.

The following command configures the channel width as 100GHz. This means that the channels are spaced on eight slices at 12.5GHz each.

```
hw-module location 0/RP0/CPU0 slot 1 ampli flex-mode flex-spectrum
channel-id 1 channel-width 1000
```
The following command configures the channel width as 800GHz. This means that the channels are spaced on eight slices at 100GHz each.

```
hw-module location 0/RP0/CPU0 slot 1 ampli flex-mode flex-spectrum
channel-id 10 channel-width 8000
```
# <span id="page-13-0"></span>**Protection Switching Module**

The protection switching module (NCS1K-PSM) provides the following functionality.

- In TX section:
	- Splits input optical channels to both working and protection lines.
	- Forces the switch in the remote site by opening one of the two line paths (by putting the related VOA in AVS).

#### • In RX section:

- Selects the signals from working or protection line. Each line is monitored through a PD.
- Balances the two line losses by changing the VOA attenuation value at the same time of the switch change of state.

#### **Figure 5: PSM Front View**

![](_page_13_Figure_17.jpeg)

![](_page_13_Picture_505.jpeg)

![](_page_14_Picture_434.jpeg)

The following table describes the mapping of controllers and optical ports for the protection switching module.

# <span id="page-14-0"></span>**Configure Protection Switching Module**

The following table explains the possible configuration on Protection Switching Module:

#### **PSM Module Configuration Parameters**

#### **Table 4: PSM Module Configuration Parameters**

![](_page_14_Picture_435.jpeg)

#### **Example**

The following is an example of configuration of a lockout from working in which the PSM is inserted in slot 2.

conf t

#hw-module location 0/RP0/CPU0 slot 2 psm lockout-from "working" commit

You can apply manual switching by using the following command:

#### **hw-module slot** *slot number* **manual-switch-to working | protected**

The switch by user command from the path without the ILA node in the middle is performed bi-directionally. If the ILA and terminal nodes are in section-protection, the manual and lockout switch command from the path with ILA node in the middle are performed uni-directionally.

![](_page_15_Picture_572.jpeg)

**Note** FPD upgrade on FW\_PSMv1 from FW 1.43 and FW 1.44 to FW 1.45 affects the traffic.

#### (From R6.2.1) **Section Protection**

**Figure 6: Section Protection Topology**

![](_page_15_Figure_10.jpeg)

See the PSM Module Configuration Parameters section to set the section-protection parameter on both the PSMs. Ensure that the PSM in a section protection topology is inserted in slot 2. Connect the EDFA in slot 1 to the Protected port of the PSM and EDFA in slot 3 to the Working port of the PSM.

To measure the correct switching time while testing the section protection topology, we recommend you to wait for 120 seconds between two subsequent switching events (or between a switching event and the restoration). This waiting period allows the EDFAs to stabilize after the first switching occurrence, thus avoiding the power at the PSM to oscillate around the threshold. **Note**

(From R6.3.2) **Path Protection**

**Figure 7: Path Protection Topology**

![](_page_15_Figure_16.jpeg)

See the PSM Module Configuration Parameters section to set the path-protection parameter on both the PSMs.

**Protection Switching Module with Manual Threshold**

The switch can operate in all conditions, if it is set in Autothreshold.

When the path protection is configured with a manual threshold, you must ensure that:

- During the first installation, the value on the PSM RX-low Threshold should be set as 3 dB below the minimum power for a single channel. The value must ensure that the PSM is able to switch on with a single channel or when the EDFA is in APR (+8 dBm).
- When the system is up and running with the final number of channels, the PSM RX-low Threshold must be set 3 dB below the target power.
- After a fiber cut and restore, in order to ensure that the PSM is able to switch on, it is necessary to set the value of PSM RX-low Threshold similar to the value set during the first installation.

The PSM Auto-threshold configuration is highly recommended for a three-way topology.

In a three-way topology, when the path protection is configured with a manual threshold, you must follow the above steps. If you did not configure all the above steps properly, you may encounter the following issues:

- Switch may not be bidirectional.
- Double switch on PSM in path protection, when set in three-way configuration.

It is possible to configure parameters such as rx-enable, tx-enable in OTS controllers (1 or 2, i.e. working or protected port) of PSM card.

For more information on OTS controllers, see Configure OTS [Controller](b-ncs1001-configuration-guide-75x_chapter2.pdf#nameddest=unique_7).

### <span id="page-16-0"></span>**Autothreshold for Protection Switching Module**

When auto-threshold is not enabled, the RX-low threshold value active on PSM working and protected RX-ports can either be set by the user or the default values can be used.

The current threshold is the configured parameter if the values set are available in the show controller command output. The current value is -38dBm (default values), if the user doesn't have configured any value for those parameters.

If auto-threshold is enabled on the PSM, the RX-low thresholds values for port 1 and 2 configured by the user are ignored (current thresholds is not the configured parameter). When the auto threshold is enabled on the PSM card:

- If optical Power at Working-RX and Protected-RX port is stable (+/-1 dB) for 2 minutes, related RX-Low threshold is automatically set to RX power – 3dB.
- If power is not stable, the releated thresholds do not change.
- W-RX and P-RX are regulated independently.

The LOS-P behavior on the auto-threshold are:

- When a LOS-P alarm is detected on the working or protected RX-port, in case of auto-threshold is enabled, the related threshold remains the same. This behavior happens when the RX power is less than the related threshold on the RX-port working or protected.
- When the LOS-P alarm is cleared in the first 30 seconds, the ordinary auto-threshold mechanism is applied. This behavior happens after 2 minutes of stable RX-power and when the RX-low threshold is changed to the new RX power -3 dB.
- When the LOS-P is present after 30 seconds, the RX-low threshold is automatically moved to the values set by the user.
- When the LOS-P is cleared, the ordinary auto-threshold mechanism is applied again. This behavior happens when the RX power is higher than the related current threshold.

### <span id="page-17-0"></span>**Configure rx-low-threshold for PSM**

You must configure the **rx-low-threshold** parameter before enabling auto-threshold on PSM.

PSM auto-threshold feature monitors the W-RX/P-RX ports of the PSM module for actual received power. When the received power is stable, the feature sets the **rx-low-threshold** value of the W-RX/P-RX ports with the current power value. The current value of the threshold is set to 3 dB lower than the received power. If there is LOS at the W-RX/P-RX ports due to fiber cut or temporary disruption of received power, the feature restores the **rx-low-threshold** value of the W-RX/P-RX ports to the configured value.

```
RP/0/RP0/CPU0:ios#show controllers ots 0/2/0/1
Parameter Statistics:
-----------------------
        RX Power = -4.00 dBmRx Low Threshold Current = -7.0 dBm <<< current value (auto-threshold)
Configured Parameters:
-----------------------
        Rx Low Threshold = -38.0 dBm <<< configured value (user configured)
```
We recommend to configure both the **rx-low-threshold** and **auto-threshold** values of the PSM module according to the following guidelines:

#### **Configure PSM W/RX Threshold (Ots0\_2\_0\_1/Working) with Amplifier Control Mode as Manual**

#### **1. show hw-module slot 3 channel-trail-view active**

![](_page_17_Picture_726.jpeg)

Examine the **PRE: 1/LINE=>0/COM** column in the command output and choose the lowest channel **Tx pwr** value from all the active channels.

**2. configure**

#### **3. controller ots 0/2/0/1 rx-low-threshold 49**

Set the threshold value manually to (lowest channel  $Tx$  power  $-1$  dBm). In the above example, channel Ots-Och0\_2\_0\_0\_6 is at the lowest Tx power 5.90 dBm. Hence, the threshold value on PSM W/RX port will be  $5.90 - 1 = 4.90$  dBm.

If the system works without any grid mode configuration, the channel-trail-view command is not available because channel mapping configuration is not available.

To identify the lowest channel Tx pwr value, use the following show command.

#### **show controllers ots0/3/0/0 spectrum-info**

![](_page_18_Picture_999.jpeg)

All the slice power values are expressed in PSD (Power Spectral Density) units of measure [dBm/12.5GHz]. Each slice value is converted to linear mWatt using the formula  $10^{\circ}$ (N/10). For example, -20 dBm =  $10^{\circ}$ (-20/10)  $= 0.01$  mWatt and 0 dBm  $= 10^0$  = 1 mWatt.

Each slice group that composes a channel will be algebraically added to obtain the integral channel power. For example, the first channel of 50GHz occupies the slice range [1-4], 2nd channel [5-8] and so on. The first channel of 75GHz occupies the slice range [1-5],[6-11] and so on. The first channel of 100 GHz occupies the slice range  $[1-6]$ ,  $[7-14]$  and so on.

Each channel power that falls below the **rx-low-threshold** value is excluded from the list of active channels. The channel that has the least value above the **rx-low-threshold** value is chosen.

#### **Configure PSM P/RX Threshold (Ots0\_2\_0\_2/Protected) with Amplifier Control Mode as Manual**

#### **1. show hw-module slot 1 channel-trail-view active**

![](_page_18_Picture_1000.jpeg)

5.10  $0 \text{ts}-\text{Och}0\_2\_0\_0\_4$  1529.94 195950.0 50.0  $-6.10$   $-4.90$   $-2.40$ 5.00  $0$ ts-Och $0.2$  0 0 5 1530.33 195900.0 50.0 -6.30 -5.20 -2.60 5.00 **Ots-Och0\_2\_0\_0\_6** 1530.72 195850.0 50.0 -6.50 -5.30 -2.80 **4.80**

Examine the **PRE: 1/LINE=>0/COM** column in the command output and choose the lowest channel **Tx pwr** value from all the active channels.

#### **2. configure**

**3. controller ots 0/2/0/2 rx-low-threshold 38**

Set the threshold value manually to (lowest channel  $Tx$  power  $-1$  dBm). In the above example, channel Ots-Och0\_2\_0\_0\_6 is at the lowest Tx power 4.80 dBm. Hence, the threshold value on PSM W/RX port will be  $4.80 - 1 = 3.80$  dBm.

#### **Configure PSM W/RX Threshold (Ots0\_2\_0\_1/Working) with Amplifier Control Mode as Automatic**

**1. show controllers ots 0/3/0/0**

Configured Parameters: ------------------------- **Ampli Channel power = 0.00 dBm**

Examine the **ampli-channel-power Tx** value in the command output.

- **2. configure**
- **3. controller ots 0/2/0/1 rx-low-threshold -10**

Set the threshold value manually to (ampli-channel-power  $-1$  dBm). In the above example, **ampli-channel-power Tx** value is 0 dBm. Hence, the threshold value on PSM W/RX port will be  $0 - 1$  $= -1$  dBm.

#### **Configure PSM P/RX Threshold (Ots0\_2\_0\_2/Protected) with Amplifier Control Mode as Automatic**

**1. show controllers ots 0/1/0/0**

Configured Parameters: -------------------------

**Ampli Channel power = 2.00 dBm**

Examine the **ampli-channel-power Tx** value in the command output.

- **2. configure**
- **3. controller ots 0/2/0/2 rx-low-threshold 10**

Set the threshold value manually to (ampli-channel-power  $-1$  dBm). In the above example, **ampli-channel-power Tx** value is 2 dBm. Hence, the threshold value on PSM W/RX port will be  $2 - 1$  $= 1$  dBm.

### <span id="page-20-0"></span>**Enable Autothreshold for PSM**

#### **Before You Begin**

Configure [rx-low-threshold](#page-17-0) for PSM, on page 18

This procedure enables automatic thresholds for PSM. The configuration to set auto threshold mechanism are:

#### **configure**

**hw-module location 0/RP0/CPU0 slot** *slot number* **psm auto-threshold**

**commit**

**end**

*slot number* is the slot where the PSM is inserted.

#### **Example**

The following is a sample for enabling autothreshold on a PSM equipped in slot 1.

```
RP/0/RP0/CPU0:MYS-237#configure terminal
RP/0/RP0/CPU0:MYS-237(config)#hw-module location 0/RP0/CPU0 slot 1 psm auto-threshold
RP/0/RP0/CPU0:MYS-237(config)#commit
eRP/0/RP0/CPU0:MYS-237(config)#end
```
### <span id="page-20-1"></span>**Configure Relative Switch Threshold for PSM**

Relative switch threshold allows you to manually configure the delta threshold on PSM at which the working path switchesto the protected path. Relative switch threshold can be configured onPSM only if **auto-threshold** or **revertive wtr** are not configured. You can configure the relative switch threshold using the following commands:

#### **configure terminal**

**hw-module location 0/RP0/CPU0 slot** *slot number* **psm relative-switch-threshold** *value* **relative-switch-threshold-offset** *value*

#### **commit**

**end**

For more information about these commands, see [Command](https://www.cisco.com/c/en/us/td/docs/optical/ncs1001/command/reference/ncs1001-cli-reference/list-of-commands.html#reference_618A148BCF4F4E3E8FC2E093677044A3) Reference for Cisco NCS 1001.

#### **Example**

```
RP/0/RP0/CPU0:MYS-237#configure terminal
RP/0/RP0/CPU0:MYS-237(config)#hw-module location 0/RP0/CPU0 slot 1 psm
relative-switch-threshold 120 relative-switch-threshold-offset -150
RP/0/RP0/CPU0:MYS-237(config)#commit
eRP/0/RP0/CPU0:MYS-237(config)#end
```
### <span id="page-21-0"></span>**Automated OTS-OCH Thresholds on Amplifier**

The automated OTS-OCH thresholds can be enabled or disabled on each EDFA (Erbium DopedFiber Amplifier) card equipped on the node itself. It applies on the EDFA OTS controllers and on all the related OTS-OCH controller ports.

This feature is not automated. The user must run the CLI commands to calculate the *rx-low-threshold* value, when any parameter in the formula changes.

Threshold on amplifier is calculated using the following formula.

*rx-low-threshold* = *(Remote AmplChannel - RXSpanloss )-User Threshold Offset.*

Where

*Remote AmplChannel* is the ampli channel power set on the remote node for ots controller tx port of remote EDFA.

*RXSpanloss* is the RX Span Loss calculated on the local node.

*User Threshold Offset* is the ampli-auto-rxlow-threshold threshold-offset set on the local node for EDFA in slot 1.

#### **Limitations**

• This feature works, only if the user has configured span loss calculation. Refer Span Loss Calculation section in the Configure Controllers chapter of the configuration guide.

#### **Configure Automatic Thresholds**

This procedure enables automatic thresholds for EDFA. The configuration to set automatic threshold mechanism are:

#### **configure terminal**

**hw-module location 0/RP0/CPU0 slot** *slot number* **ampli auto-threshold**

**commit**

**end**

*slot number* is the slot where the EDFA is inserted.

#### **Example**

The following is a sample for enabling autothreshold on an EDFA inserted in slot 1.

```
RP/0/RP0/CPU0:MYS-237#configure terminal
RP/0/RP0/CPU0:MYS-237(config)#hw-module location 0/RP0/CPU0 slot 1 ampli auto-threshold
RP/0/RP0/CPU0:MYS-237(config)#commit
eRP/0/RP0/CPU0:MYS-237(config)#end
```
#### **Verification**

The following is a sample for checking whether the auto-threshold is configured.

```
#show running hw-module location 0/RP0/CPU0 slot 1 ampli
….
ampli span-loss
```

```
ampli node-type TERM
```
ampli remote-node local-ipv4 10.58.xxx.xxx remote-ipv4 10.58.xxx.xxx remote-slot-id 3 ampli auto-threshold

### <span id="page-22-0"></span>**PSM Virtual Photodiode**

Protection Switching Module (PSM) Virtual diode provides an optical power reading even if photodiodes are not available. PSM does not have photodiode on COM-RX. There are two photodiodes on Working-TX and Protected-TX present after the VOA.

The value of power on Com-RX is real, if at least one value between the W-TX and the P-TX power is not equal to -40 dB (related port in AVS).

When both the power of W-TX and P-TX are equal to -40dB (both related VOA in AVS-Automatic VOA Shutdown), it isimpossible to calculate the real power on Com-RX port, and the value will be shown as-40dB.

The feature does not require any configuration. There is a change only in the *show controllers ots 0/<slot>/0/0* command, which shows the RX power on Com-RX port. RX low power alarm is not managed on Com-RX port.

#### **Example for show controller**

#### RP/0/RP0/CPU0:ios#**show controllers ots 0/2/0/0**

```
Wed Jan 24 14:33:22.898 CET
Controller State: Up
 Transport Admin State: In Service
Port Type: Com
 Laser State: Unknown
Optics Status::
Alarm Status:
 -------------
 Detected Alarms: None
Alarm Statistics:
  -----------------
 LOW-RX-PWR = 0LOW-TX-PWR = 0RX-LOS-P = 0RX-LOC = 0AMPLI-GAIN-DEG-LOW = 0
AMPLI-GAIN-DEG-HIGH = 0
AUTO-LASER-SHUT = 0
AUTO-POW-RED = 0
AUTO-AMPLI-CTRL-DISABLED = 0
AUTO-AMPI.T-CFG-MTSMATCH = 0SWITCH-TO-PROTECT = 0
AUTO-AMPLI-CTRL-RUNNING = 0
Parameter Statistics:
 ---------------------
TX Power = 15.30 dBm
```
RX Power = **5.30 dBm**

```
tx-enable = 1
rx-enable = 1
Configured Parameters:
-------------
tx-enable = 1
rx-enable = 1
```
# <span id="page-23-0"></span>**PSM 3-way Protection**

NCS 1001 supports Protection Switching Module (PSM) 3-way protection scheme formed by combining a Section Protection scheme with a Path Protection scheme. There is no confiugration change required in PSM to implement the PSM 3- way protection scheme. The Path Protection scheme is in the middle of one of the two paths of Section Protection scheme.

For the outer section protection it is suggested to use the PSM automatic threshold configuration.

#### **Figure 8: 3-way Protection Network Topology**

#### **Figure 9: 3-way Protection Network Topology**

![](_page_23_Figure_8.jpeg)

The 3-way Protection Scheme has the following limitations:

- For each PSM switching the bi-directionality is not definite.
- The manual switching used to change the active path is sometimes unsuccessful.

The lockout configuration is recommended to control the switching operation from one path to another on all the 4PSMs of the protection scheme. The lockout configuration must be applied on both local and corresponding remote PSM to ensure the bi-directionality.

### <span id="page-23-1"></span>**PSM Revertive Switch**

When an LOS (Loss of Signal – Payload) alarm occurs on the primary path due to fiber cut, traffic moves from primary to secondary path. PSM revertive switch features allows the traffic to move to the primary path from secondary path when the fiber cut is resolved and the LOS alarm is cleared on the primary path. The traffic switch to the primary path is not immediate and depends on the following parameters.

#### **Parameters of PSM Revertive Switch**

• WTR (Wait To Restore Time): WTR is the time delay (in seconds) introduced after LOS alarm on the primary path is cleared. When WTR timer elapses, traffic moves to the primary path.

• Threshold hysteresis: Threshold hysteresis parameter is required to avoid transient or flipping power readings in the region near the threshold which is monitoring the primary rx port.

Threshold hysteresis parameter, if set, works in combination with WTR timer. After the fiber cut is fixed and alarm is cleared, the system starts the WTR timer only when the power on primary rx port becomes higher than the sum of rx-low-threshold and threshold hysteresis (rx-low-threshold-delta) values. When WTR timer elapses, traffic moves to the primary path.

![](_page_24_Picture_4.jpeg)

**Note**

The suggested values for WTR and threshold hysteresis parameters are 120 seconds and 1.0 dBm respectively. Both the parameter values must be properly chosen based on different conditions such as power received, type of PSM protection scheme, manual threshold values provisioned on PSM or auto-threshold enabled, and so on.

#### **Limitations**

- PSM revertive switch feature is supported only on section protection or path protection schemes.
- PSM revertive switch feature is not supported on PSM 3-way protection scheme.
- PSM revertive switch feature is not supported on section protection or path protection schemes involving one or more ILA nodes.
- PSM revertive switch feature works only in case of switch from primary to secondary path due to fiber cut and not in case of switch from primary to secondary path due to user commands such as manual-to or lock-out-from.

### <span id="page-24-0"></span>**Configure PSM Revertive Switch**

#### **configure**

**hw-module location 0/RP0/CPU0 slot** *slot-number* **psm**

**revertive wtr** *wtr-value*

**primary-path** *path*

#### **commit**

**end**

*wtr-value* must be an integer. The primary path is set to WORKING by default. The user can change this path from WORKING to PROTECTED but cannot delete it.

#### **Example**

The following is a sample of configuring the WTR parameter of PSM revertive switch in which the PSM module is inserted in slot 2 and primary path is set to working.

```
configure
hw-module location 0/RP0/CPU0 slot 2 psm
revertive wtr 120
primary-path WORKING
```
commit end

The following is a sample of configuring the threshold hysteresis parameter of PSM revertive switch.

```
configure terminal
controller 0/2/0/1 rx-low-threshold-delta 10
commit
end
```
RP/0/RP0/CPU0:ios# **show controllers ots 0/2/0/1**

rx-low-threshold-delta is the threshold hysteresis. The value 10 is expressed in units of 0.1 dBm. In the above example, the value of threshold hysteresis is set as 1.0 dBm.

#### **Example of show controller**

```
Controller State: Up
Transport Admin State: In Service
 Port Type: Working
 Port Status: Standby
 Laser State: Unknown
 Optics Status::
         Alarm Status:
         -------------
         Detected Alarms:
         Alarm Statistics:
          -----------------
         LOW-RX-PWR = 0LOW-TX-PWR = 0RX-LOS-P = 735RX-T_1OC = 0AMPLI-GAIN-DEG-LOW = 0
         AMPLI-GAIN-DEG-HIGH = 0
         AUTO-LASER-SHUT = 0
        AUTO-POW-RED = 0
         AUTO-AMPLI-CTRL-DISABLED = 0
        AUTO-AMPLI-CFG-MISMATCH = 0
         SWITCH-TO-PROTECT = 4
         AUTO-AMPLI-CTRL-RUNNING = 0
         Parameter Statistics:
         ---------------------
         TX Power = -16.70 dBm
         RX Power = -21.00 dBm
         RX Voa Attenuation = 0.00 dB
         TX Voa Attenuation = 0.00 dB
         TX Enable = Enabled
         RX Enable = Enabled
         Rx Low Threshold Current = -38.0 dBm
         Wait Time to Restore = 120 secs
         Configured Parameters:
```

```
-------------
Rx Low Threshold = -38.0 dBm
RX Voa Attenuation = 0.0 dB
TX Voa Attenuation = 0.0 dB
TX Enable = Enabled
RX Enable = Enabled
Rx Low Threshold Delta = 1.0 dBm
```
# <span id="page-26-0"></span>**OSC**

Ш

OSC (Optical Service Channel) is an out-band channel added and dropped into the optical amplifier module. The wavelengths supported by OSC are 1510 nm and 1610 nm.

OSC provides a communication channel for the following types of traffic.

- Traffic coming from a UDC port
- Traffic for remote management of NCS 1001

### <span id="page-26-1"></span>**Remote Management**

Remote Management feature, introduced in R6.3.1, allows to configure the IP addresses of the local and remote nodes, to remotely manage NCS 1001.

Three OSC interfaces are configured to support remote management. The OSC interfaces are configured to provide static routes to remote nodes. Each OSC interface is statically associated with a slot (OSC1 to slot 1, OSC2 to slot 2, and OSC3 to slot3).

#### **Configuration Steps**

- **1.** Configure [Management](#page-27-0) and OSC Interfaces
- **2.** [Configure](#page-27-1) Static Routes

### <span id="page-26-2"></span>**Network Topology Discovery**

Network topology discovery feature based on OSPF protocol, introduced in R6.3.2, allows to discover NCS 1001 nodes connected to each other through OSC links without configuring the static routes. This feature checks for compatibility only between NCS 1001 nodes.

OSPF must be properly configured on the NCS 1001 nodes by defining the name, router ID, interfaces in the Area 0 section, and optionally, configuring the interfaces as passive. OSPF and OSPFv3 protocols are supported.

The following network topologies are supported.

- Point to Point
- Point to Point with ILA nodes (up to three ILA nodes)

#### **Configuration Steps**

- **1.** Configure [Management](#page-27-0) and OSC Interfaces
- **2.** [Configure](#page-28-0) OSPF Routes

### <span id="page-27-0"></span>**Configure Management and OSC Interfaces**

#### **configure**

**interface mgmtEth** *rack/slot/instance/port* **ipv4 address** *ipv4-address subnet-mask* **shutdown**

**exit**

### **Example**

The following are samples of configuring the management and OSC interfaces.

```
configure
interface MgmtEth 0/RP0/CPU0/0
ipv4 address 10.58.227.198 255.255.255.0
shutdown
exit
configure
interface MgmtEth 0/RP0/OSC1/0
ipv4 address 10.1.1.1 255.255.255.0
shutdown
exit
configure
interface MgmtEth 0/RP0/OSC2/0
ipv4 address 10.1.2.1 255.255.255.0
shutdown
exit
configure
interface MgmtEth 0/RP0/OSC3/0
ipv4 address 10.1.3.1 255.255.255.0
shutdown
```
# <span id="page-27-1"></span>**Configure Static Routes**

exit

This procedure configures all the static routes into the NCS 1001 node.

**configure**

**router static address-family ipv4 unicast 0.0.0.0/0** *default-gateway*

**exit**

#### **Example**

The following sample shows the NCS 1001 node connected to three different nodes using static routes.

```
configure
router static address-family ipv4 unicast
0.0.0.0/0 MgmtEth 0/RP0/CPU0/0 10.58.227.1
10.1.1.0/24 MgmtEth 0/RP0/OSC1/0 10.1.1.2
10.1.2.0/24 MgmtEth 0/RP0/OSC2/0 10.1.2.2
10.1.3.0/24 MgmtEth 0/RP0/OSC3/0 10.1.3.2
exit
```
# <span id="page-28-0"></span>**Configure OSPF Routes**

#### **configure**

```
router ospf process-id
router-id ip-address
area area-id
```
**exit**

#### **Example**

The following is a sample of configuring OSPF routes.

```
configure
interface MgmtEth0/RP0/CPU0/0
ipv4 address 10.1.1.2 255.255.255.0
!
interface MgmtEth0/RP0/OSC1/0
shutdown
!
interface MgmtEth0/RP0/OSC2/0
ipv4 address 10.1.3.2 255.255.255.0
!
interface MgmtEth0/RP0/OSC3/0
ipv4 address 10.1.4.2 255.255.255.0
!
router ospf remote
router-id 10.1.1.2
area 0
 interface MgmtEth0/RP0/CPU0/0
  passive enable
  !
 interface MgmtEth0/RP0/OSC2/0
  !
  interface MgmtEth0/RP0/OSC3/0
  !
 !
!
end
```
# <span id="page-29-0"></span>**Verify OSPF Routing Table**

RP/0/RP0/CPU0:ios# **show ospf routes**

```
Sat Jul 29 09:54:25.937 UTC
Topology Table for ospf local with ID 10.1.4.1
Codes: O - Intra area, O IA - Inter area
      O E1 - External type 1, O E2 - External type 2
      O N1 - NSSA external type 1, O N2 - NSSA external type 2
O 10.1.1.0/24, metric 1
      10.1.1.2, directly connected, via MgmtEth0/RP0/CPU0/0
O 10.1.3.0/24, metric 1
      10.1.3.2, directly connected, via MgmtEth0/RP0/OSC2/0
O 10.1.7.0/24, metric 2
      10.1.3.1, from 10.58.227.198, via MgmtEth0/RP0/OSC2/0
O 10.58.227.0/24, metric 1
      10.1.3.1, from 10.58.227.198, via MgmtEth0/RP0/OSC2/0
```
### <span id="page-29-1"></span>**Troubleshooting Network Issues**

Troubleshooting must be performed by checking the status of the interfaces, subnets, static routing, and OSPF sections.

![](_page_29_Picture_446.jpeg)